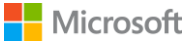

## **HƯỚNG DẪN THAM GIA MỘT CUỘC HỌP TEAMS**

*(Trên máy tính Window và điện thoại thông minh)*

## **1. THAM GIA CUỘC HỌP TEAMS TRÊN MÁY TÍNH**

**Bước 1**: Nhấn vào đường link **mời tham dự** cuộc họp mà bạn nhận được (qua Email, Zalo, Messenger…). Chọn **Tham gia trên web**

*(\*)* Trong trường hợp bạn đã cài đặt và đăng nhập ứng dụng Teams trên máy *(xem tài liệu Hướng dẫn cài đặt và đăng nhập Teams – trang 3,4 - Cách 2: Cài đặt và đăng nhập Teams trên máy tính)*: Bạn có thể chọn **Khởi động ngay** để tham gia.

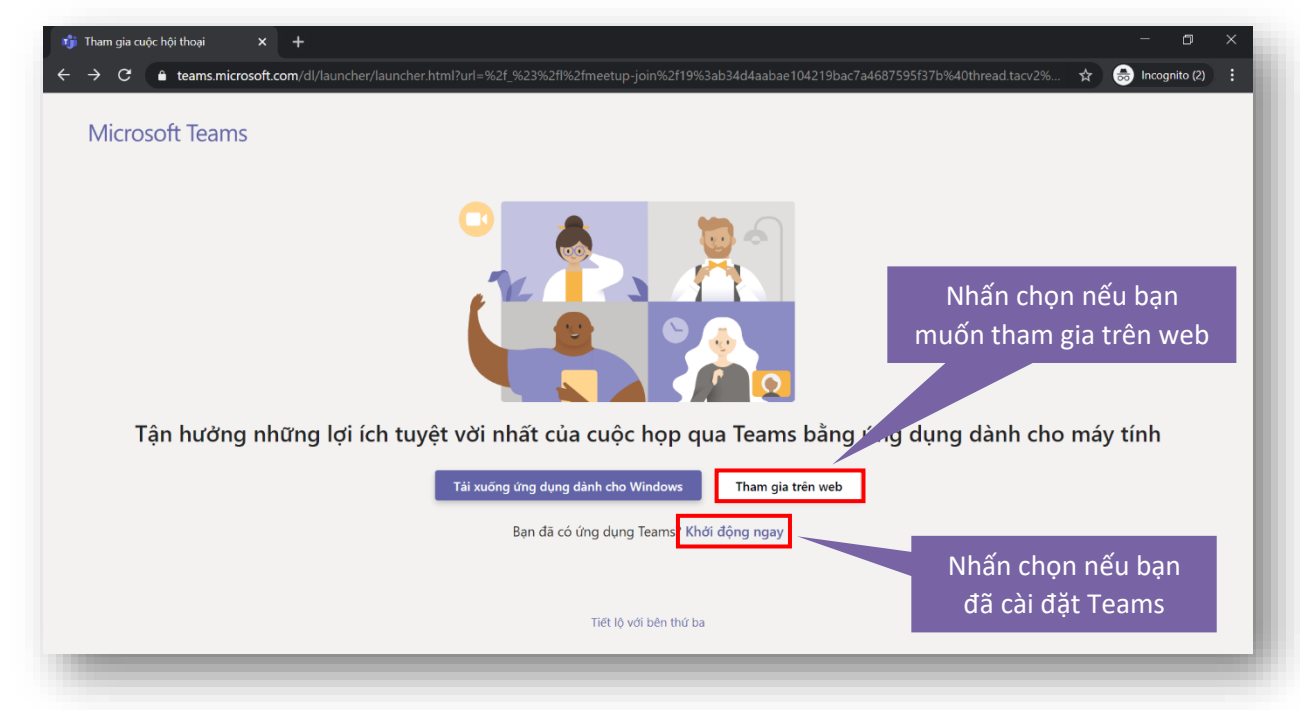

**Bước 2**: Nhấn vào nút **Allow** để cho phép **Teams** sử dụng mic và camera của bạn.

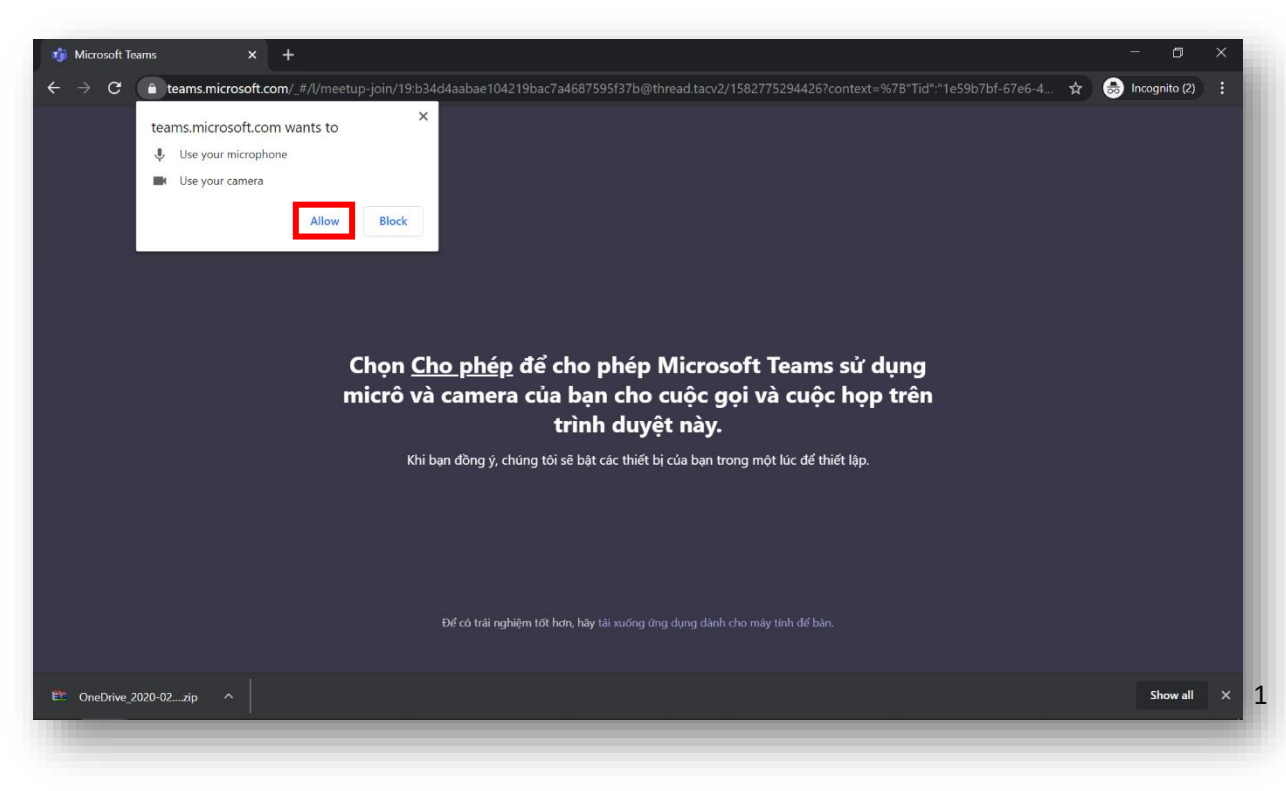

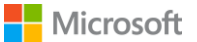

## **Bước 3**: Nhấn **Tham gia ngay** để tham gia cuộc họp.

*Chú ý: tắt mic và camera trước khi tham gia để tránh làm phiền những người đang tham dự.*

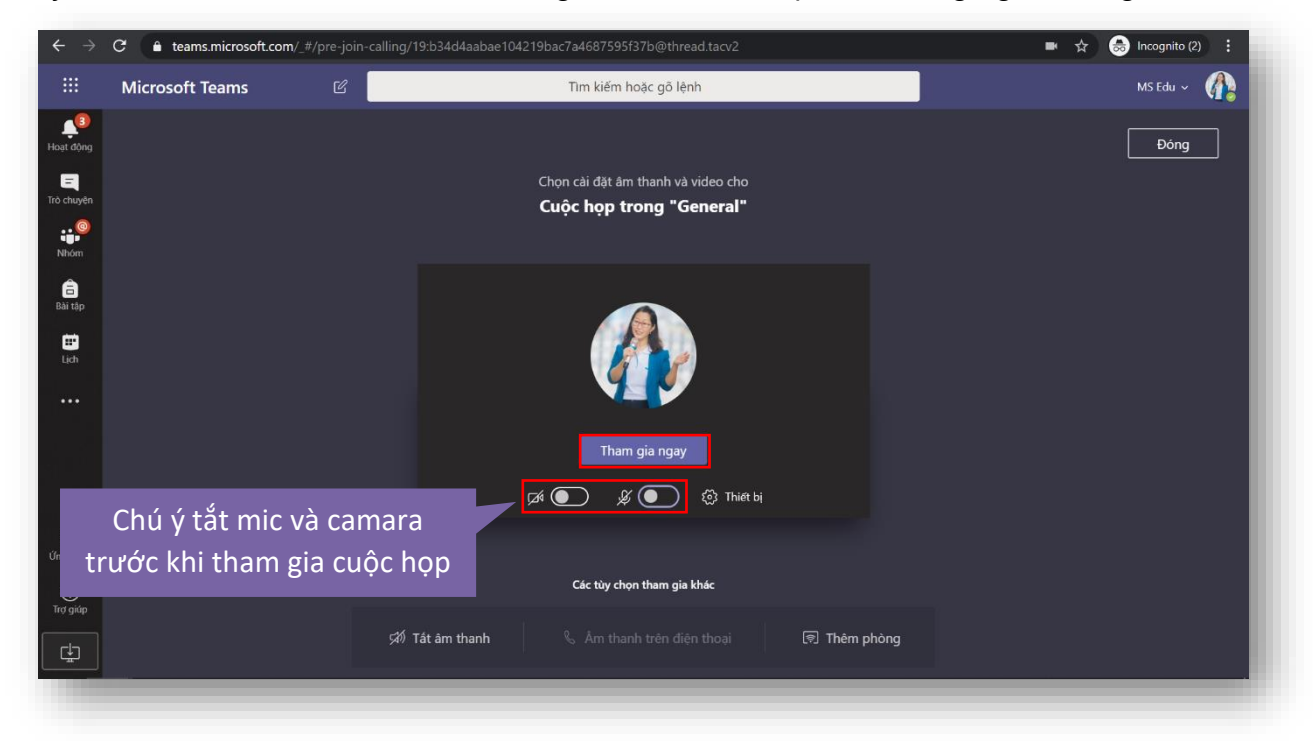

Nếu bạn chưa đăng nhập tài khoản O365, cần nhập tên bạn trước khi tham gia cuộc họp

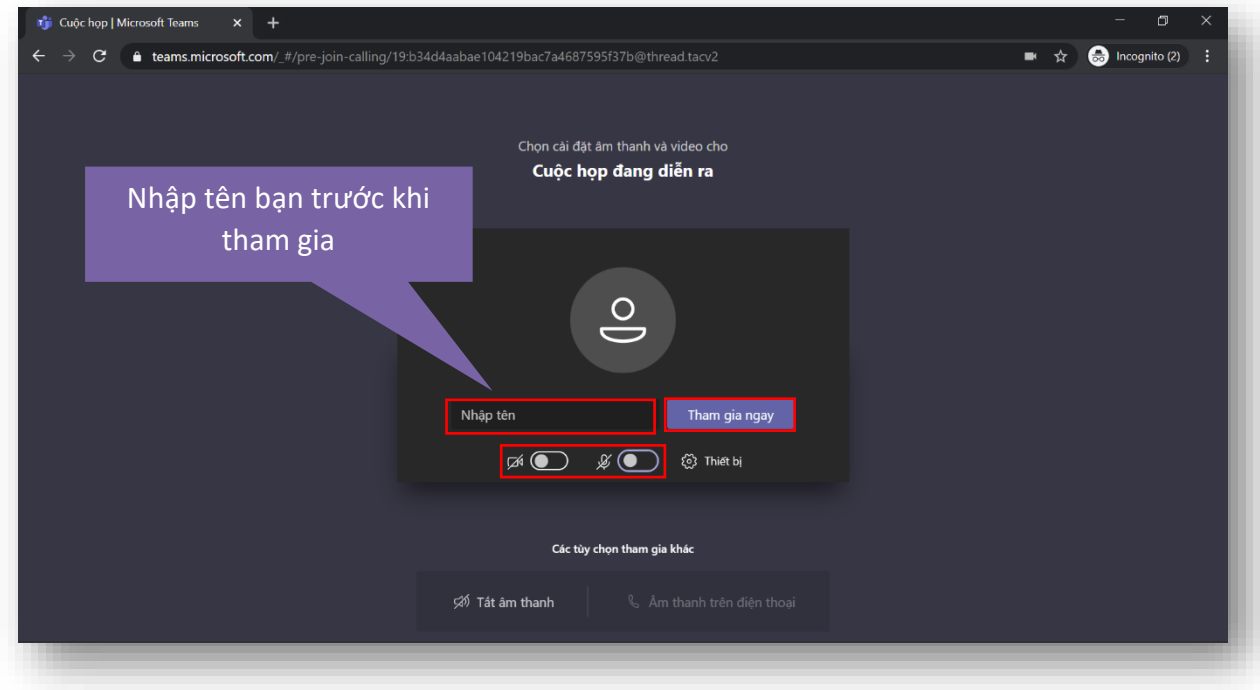

**Bước 4**: Đợi để được ai đó phê duyệt vào phòng họp.

Bạn đã tham gia cuộc họp thành công!

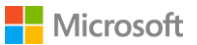

(\*) Các nút chức năng trong một cuộc họp

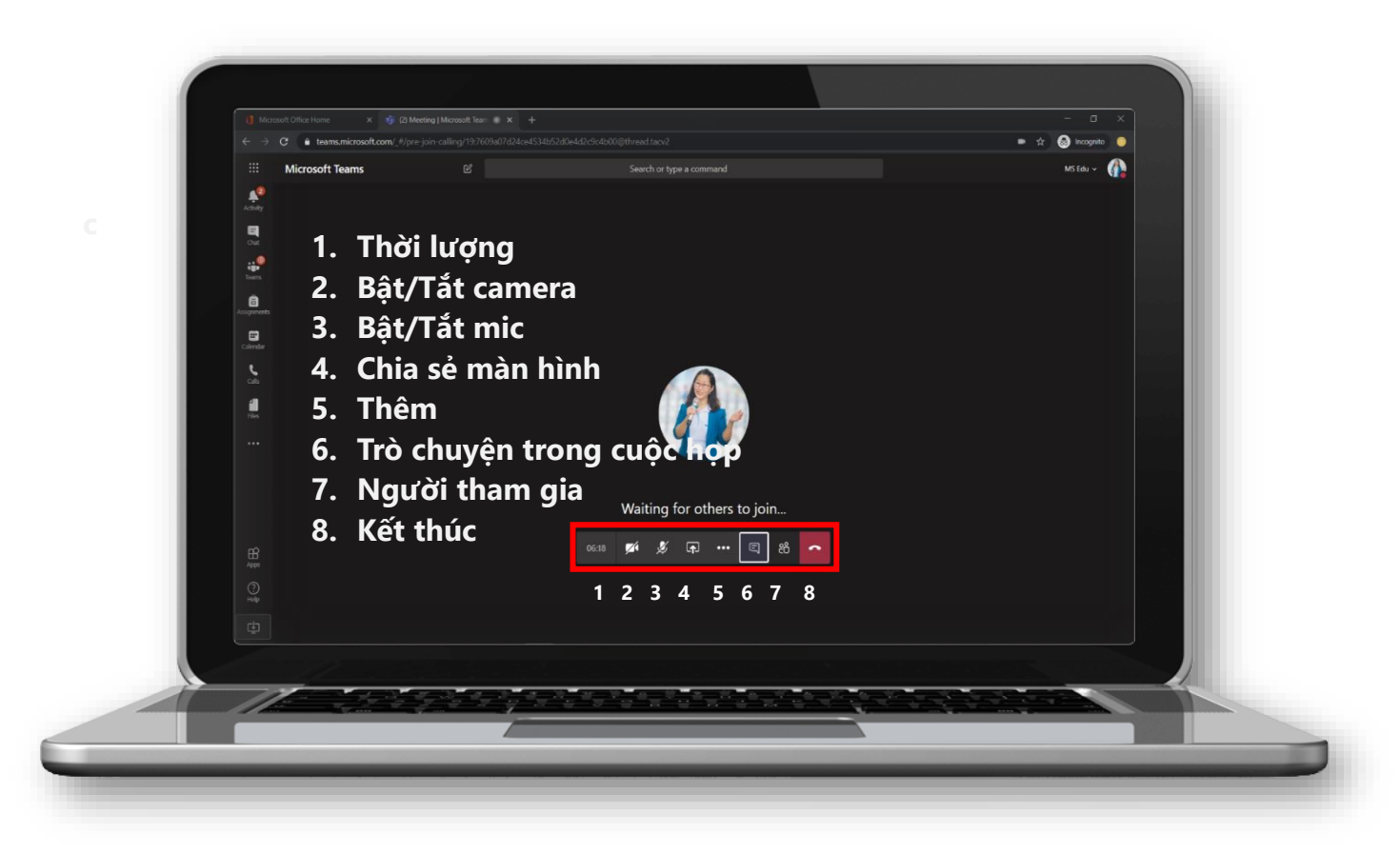

*Lưu ý: Chỉ nên bật mic và camera khi có yêu cầu từ người tổ chức.*

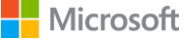

## **2. THAM GIA CUỘC HỌP TEAMS TRÊN ĐIỆN THOẠI**

Bước 1: Hãy chắc chắn bạn đã cài đặt và đăng nhập tài khoản O365 trên điện thoại: (*xem tài liệu Hướng dẫn cài đặt và đăng nhập Teams – trang 7,8 - Cách 3: Cài đặt và đăng nhập Teams trên điện thoại*)

**Bước 3**: Nhấn **Tham gia** 

**ngay** để tham gia cuộc họp.

**Bước 2:** Nhấn vào đường link **mời tham dự** cuộc họp mà bạn nhận được (qua Email, Zalo, Messenger…), chọn **Mở bằng Teams.**

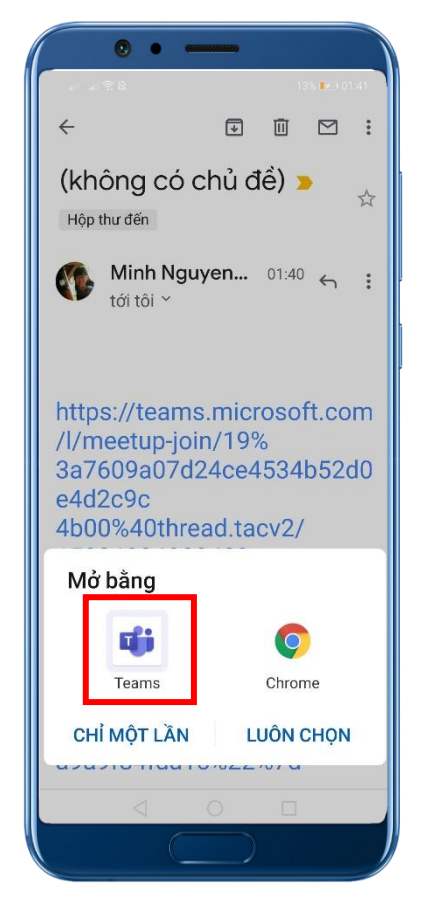

13% La 01:41 Cuộc hờp trong 'Tập huấn MS Teams\_THCS Nguyễ... X Ķ  $\triangleleft$ ideo đang<br>tắt Micrô đang Thiết bị Tham gia ngay  $\triangleleft$  $\circ$  $\Box$ 

Các nút chức năng trong một cuộc họp

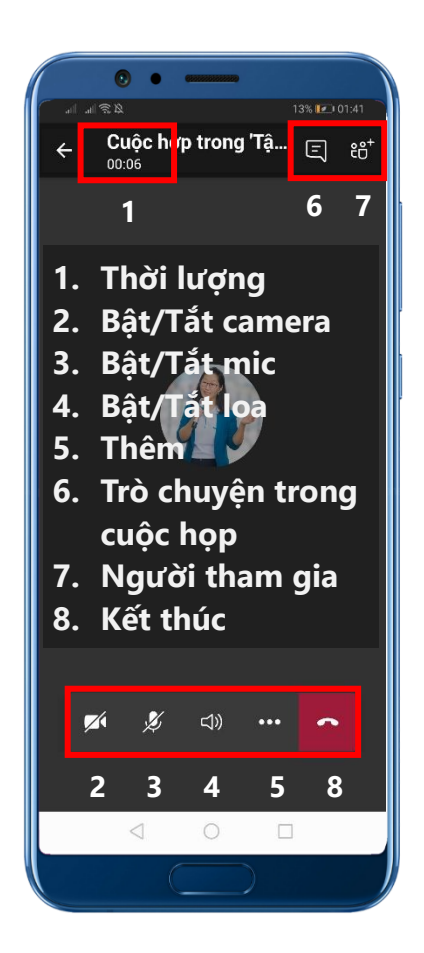

*Lưu ý: Chỉ nên bật mic và camera khi có yêu cầu từ người tổ chức.*